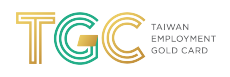

# **Payment - Taiwan Employment Gold Card - Application Tutorial**

8 Steps

Created by

Taiwan Gold Card Office

**Creation Date** 

Last Updated

May 5, 2022

May 5, 2022

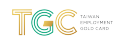

STEP 1

# After you have logged in, click "Permit Payment" under the "Online Payment" tab

If you are making your payment immediately after submitting your application, you may skip to Step 2.

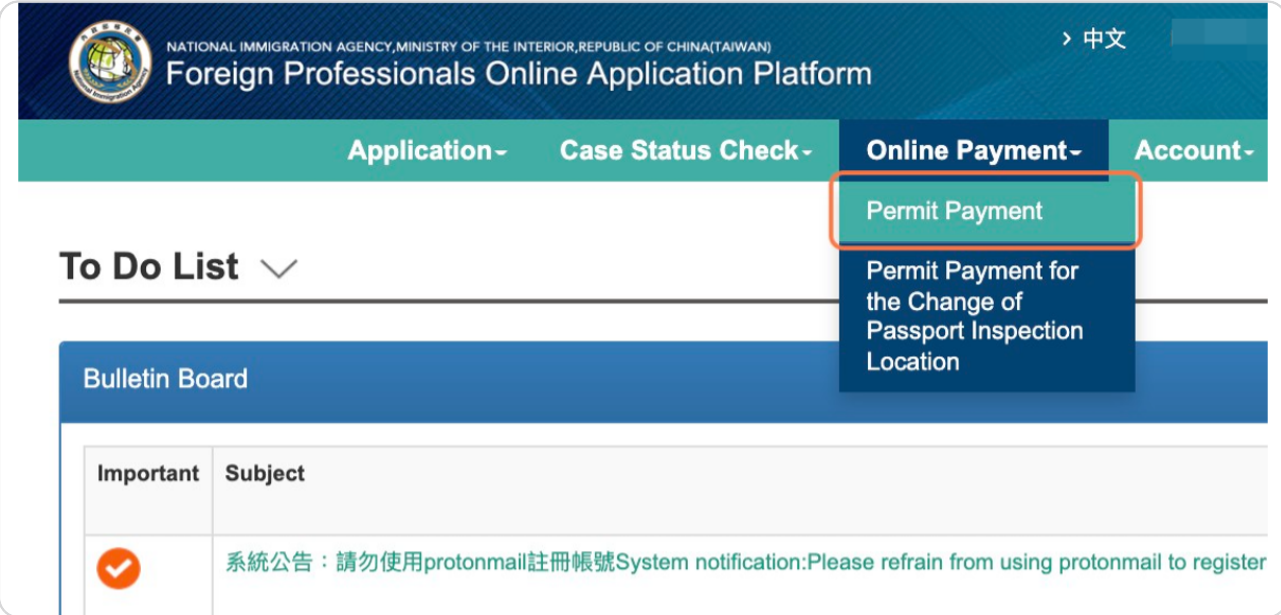

#### STEP<sub>2</sub>

# **Click the "Online Payment" button**

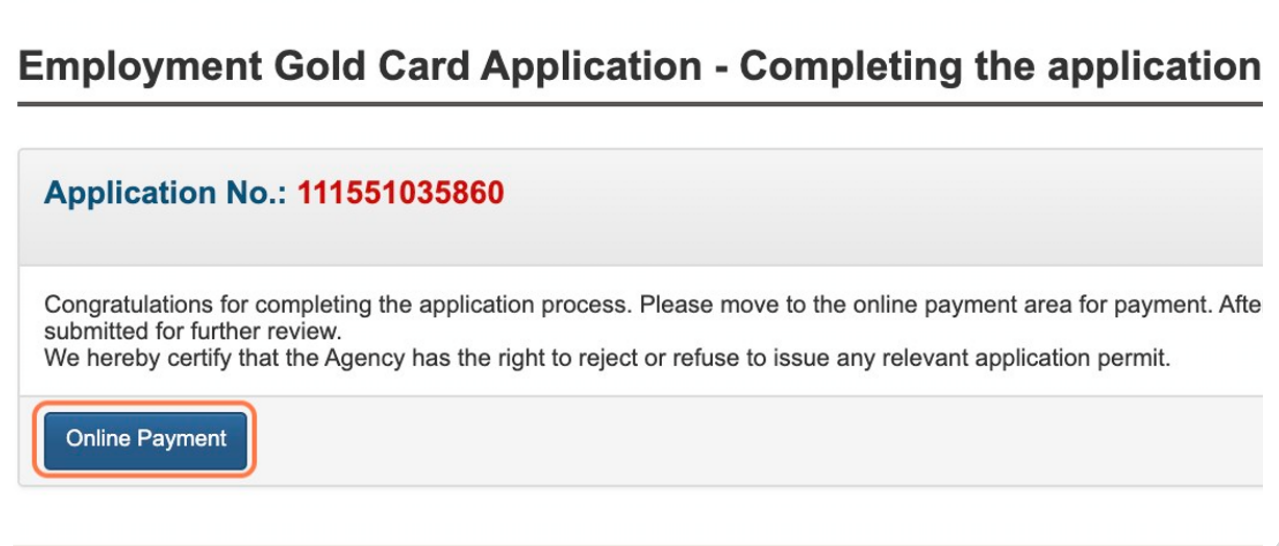

**Check the box corresponding to the application you are making the payment for**

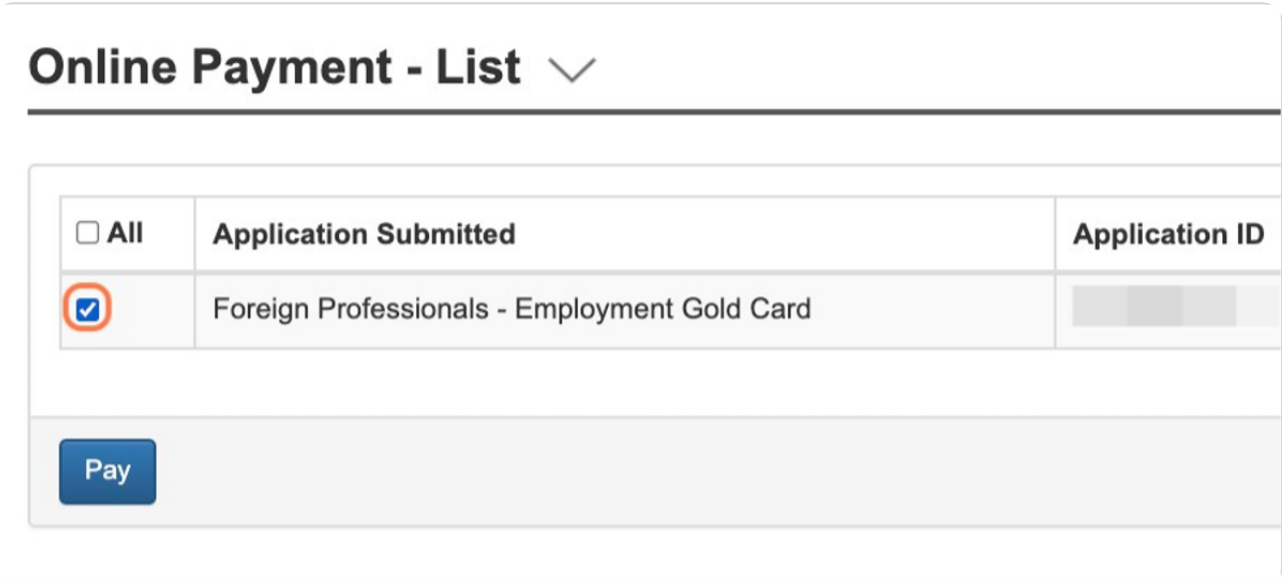

#### STEP 4

## **Please note that no refunds will be issued, regardless of your application result**

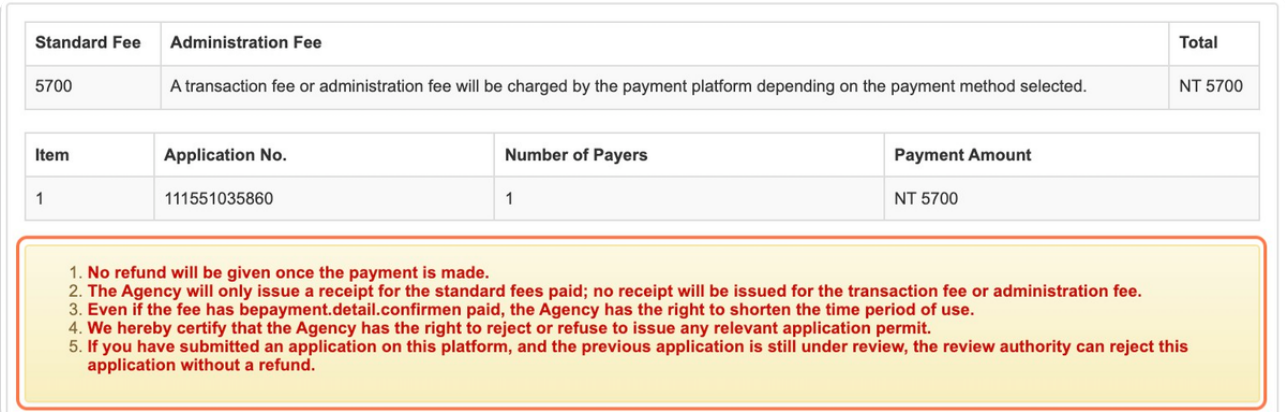

# **Click the "Confirm Payment" button**

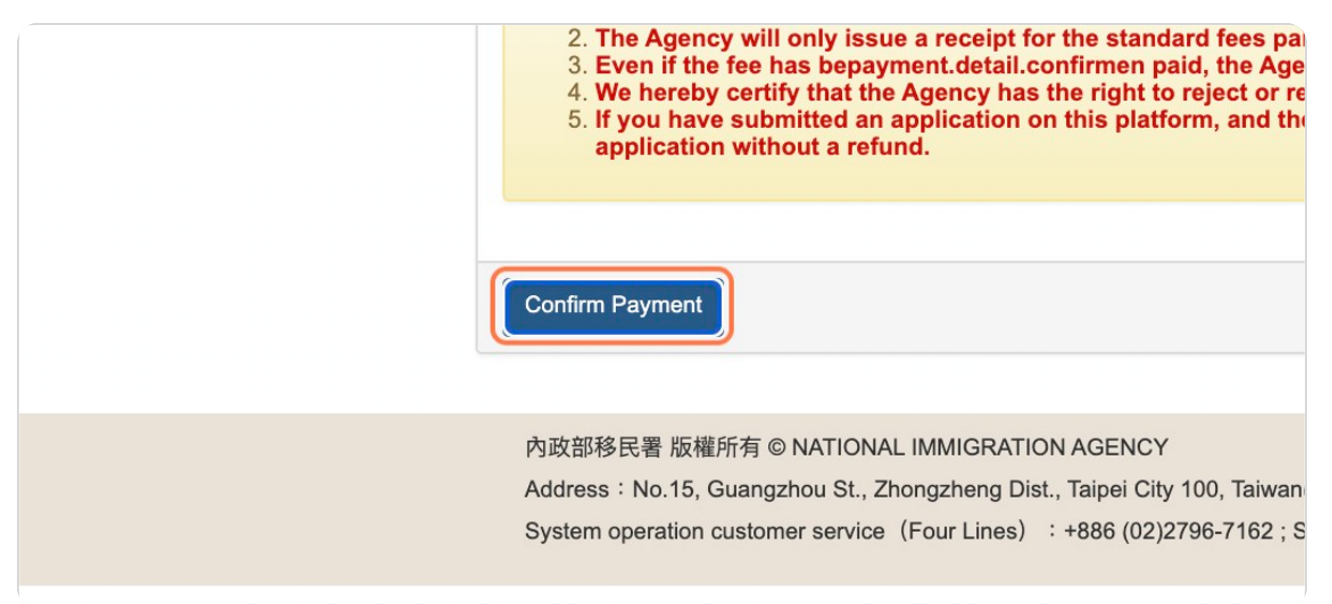

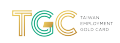

#### Select your desired payment method

NOTE 1: It will take 2-3 working days to receive a payment success notification if you are paying through a virtual account or through the 4 major convenience stores. If you wish to use a Debit Card, you must choose the Web ATM payment option.

NOTE 2: If you are unable to make your application payment with an international credit card, it may be due to the following reasons:

1. 3D Secure failed (you have not applied or entered incorrectly, and you need to apply for a verification code from your bank, and enter the verification number)

2. Credit card loss report

3. Your credit card company is not in cooperation with the Bank of Taiwan Please try using JCB, VISA, or MasterCard.

Do NOT use AMEX or China UnionPay.

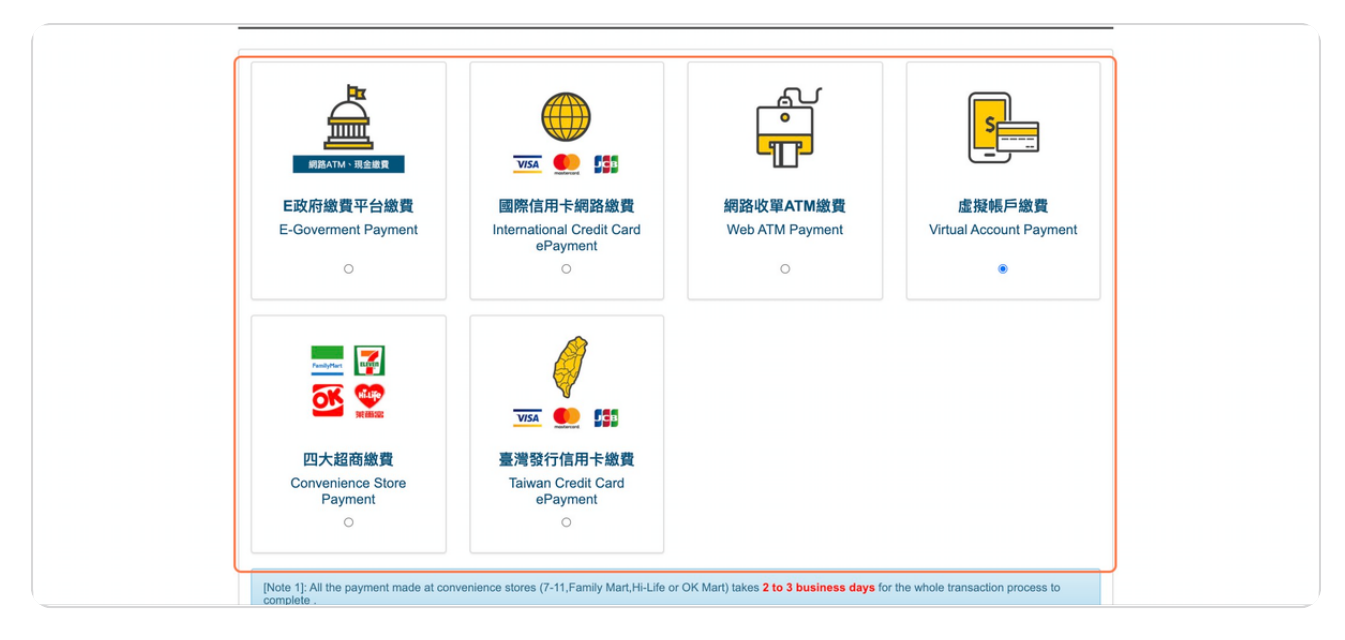

STEP 7

# **Click the "Start" button**

Proceed per the instructions for the method you have chosen

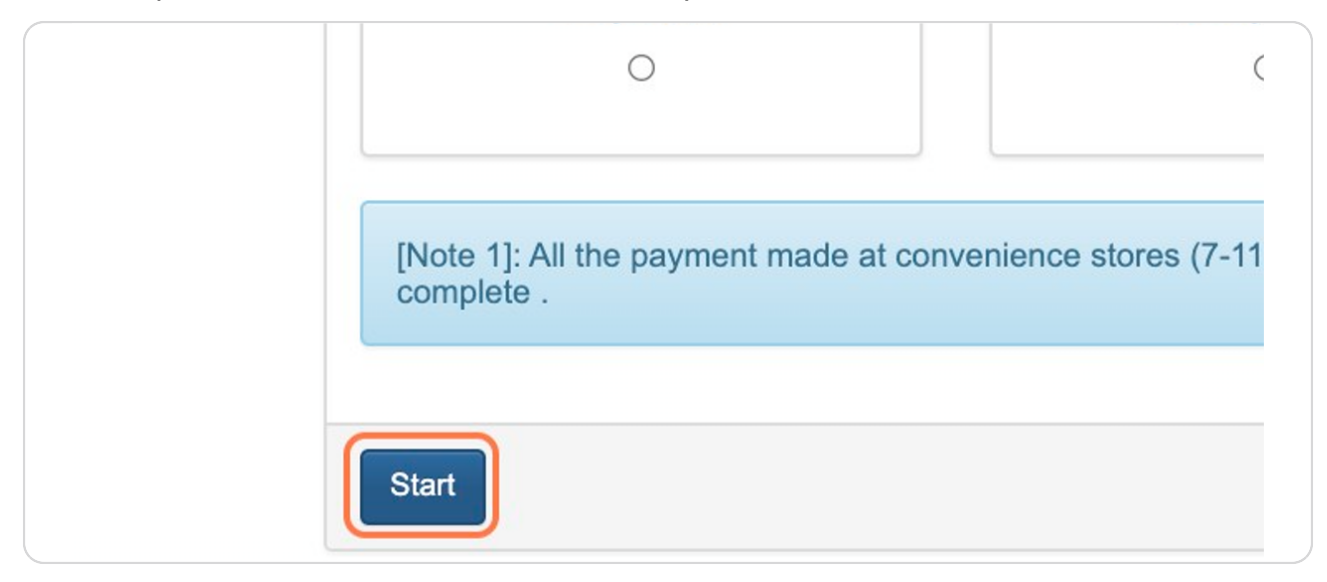

#### STEP 8

#### Once you have made the payment, your application is officially complete!

NOTE: If you encounter an issue with your payment, please send an email to the National Immigration Agency (a378liu@immigration.gov.tw) describing your situation. Be sure to include your Application Number and a screenshot of your payment issue.

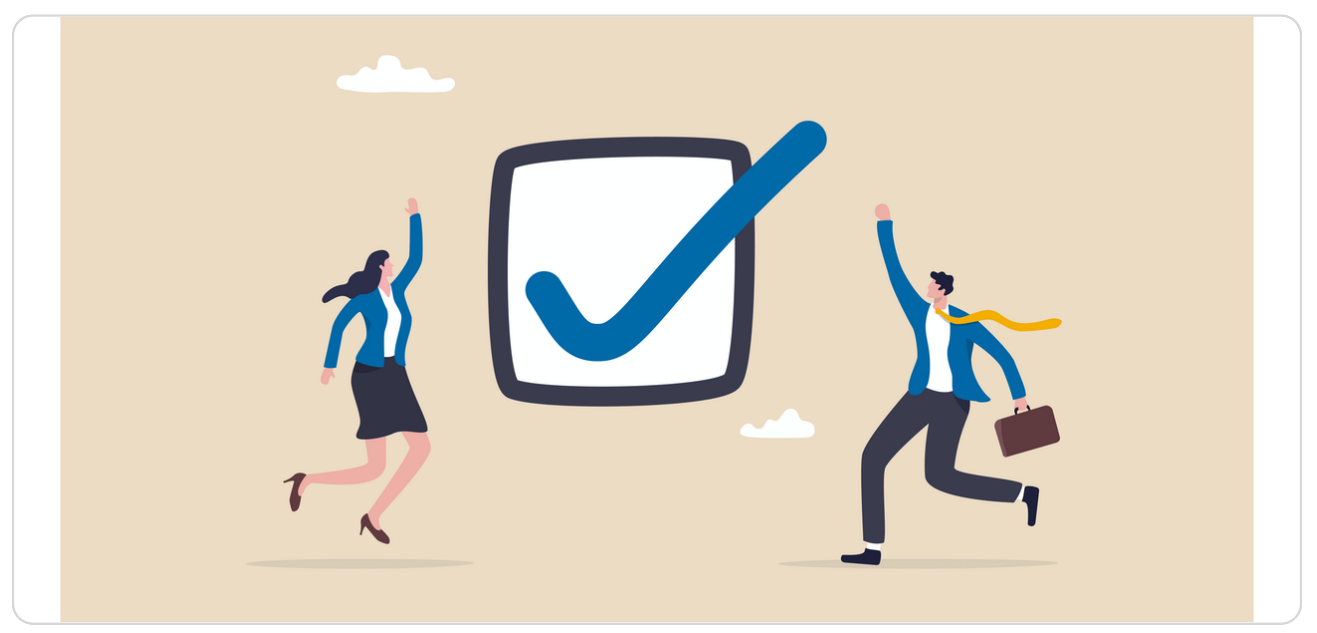

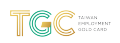

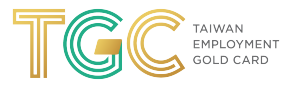